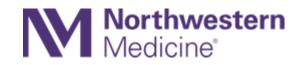

# Vocera Collaboration Suite for Physicians Kishwaukee and Valley West Hospitals

Content Expert: Jason Blangero, Clinical Informaticist-Vocera

### voceraV.

### What is Vocera?

- Northwestern Medicine's preferred clinical communication and collaboration application
- A smartphone app for calls and secure messaging on personal devices (for physicians) and shared iPhones (staff)
- Available on mobile or workstations/laptops with access to all of the same features.
- Vocera texts are secure and HIPAA-compliant
- Available to physicians systemwide and inpatient care teams and staff at Lake Forest Hospital, CDH, Delnor Hospital and Marianjoy Rehabilitation Hospital.
- Inpatient care teams and staff at Kishwaukee Hospital and Valley West Hospital will begin using Vocera on August 3 and August 10, respectively.

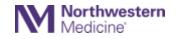

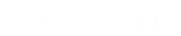

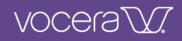

## **Physician Training Objectives**

Vocera Collaboration Suite

- Understand basic voice and message functions of Vocera
- Using Vocera when you're off-campus
- Set your availability for calls and texts
- Find contacts and on-call providers

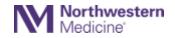

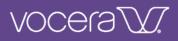

## **Physician Training Objectives**

Review message and voice functions

- Logging in and getting started
- User profile settings:
  - Availability status
  - Do not disturb, (DND), DND timer and offcampus
  - Message forwarding
- Contacts
  - Search by NM site or global
  - Where to view assigned extensions
  - Creating Favorites
- Secure messages
  - Reviewing patient information and the Epic
     Care Team
  - Sending Photos
  - Attaching patient information
  - Replying

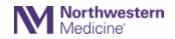

- Calls
  - Call log: Managing missed calls and voicemails
  - Making calls from Vocera and the number your patients see when you call
  - Transferring calls while on-campus
  - Forwarding calls and messages
- Urgent calls:
  - Restricted use for true emergencies only
  - Answering and declining urgent calls when not on a call
- Genie voice commands
  - Difference between on- and off- campus use
- On-call process
- The importance of logging out

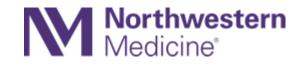

# Vocera Collaboration Suite Training Resources

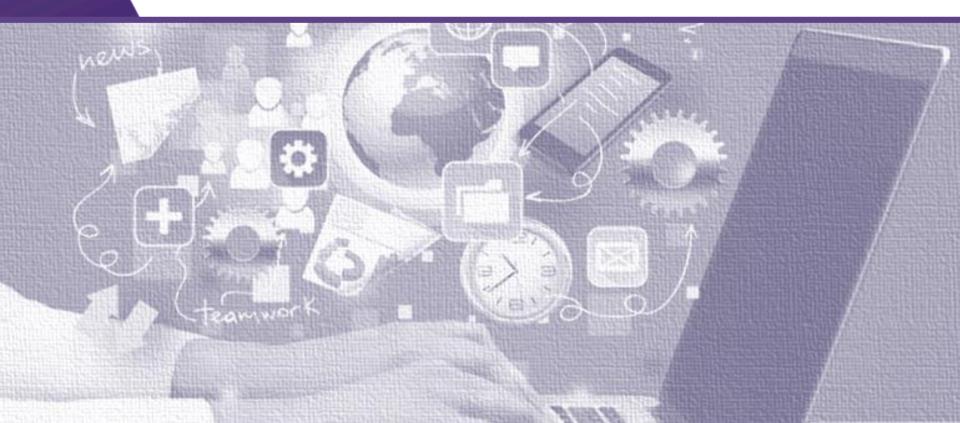

## **Vocera Training Resources**

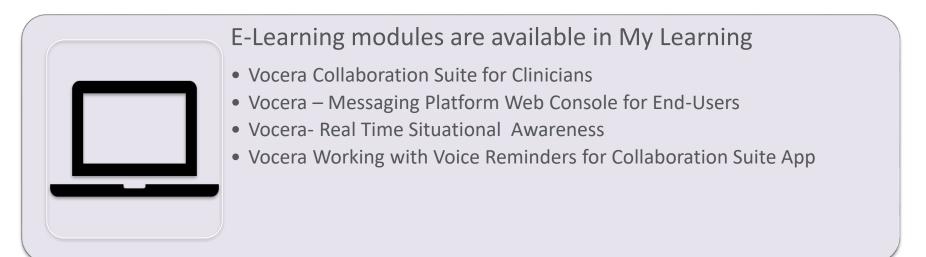

vocera`

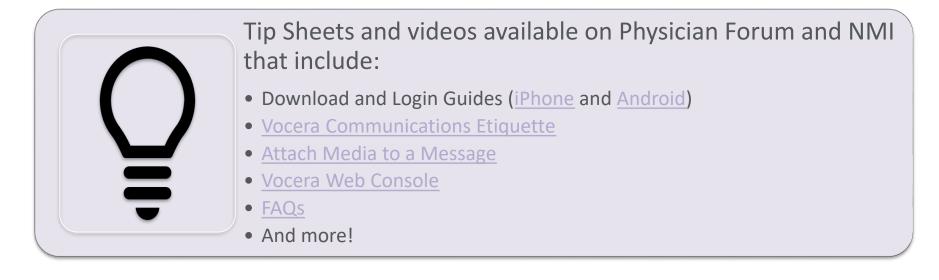

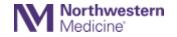

### Vocera Tip Sheets and Videos on Physician Forum

https://physicianforum.nm.org/vocera-resources.html

#### **Vocera and QGenda Resources**

This page contains a variety of tip sheets and mini-tutorial videos (1-4 minutes each) to help you download and begin using Vocera Collaboration Suite for NM clinical communications. Physicians and APPs systemwide (except Palos Hospital) have access to Vocera. Inpatient care teams use Vocera at Central DuPage Hospital, Delnor Hospital, Lake Forest Hospital and Marianjoy Rehabilitation Hospital. In August, inpatient care teams at Kishwaukee Hospital and Valley West Hospital will begin using Vocera.

#### NM Vocera Minute Videos

Desktop users: after you click the play button, use the arrows on the bottom right to expand to a full screen.

Launch Vocera and Log-In

Manage Your Availability

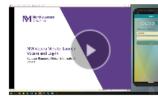

Find Contacts and Create Favorites

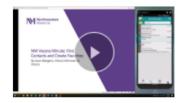

#### Make and Receive an Urgent Call

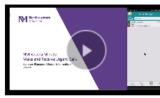

Mon Medicine MM Northwaters

Select a Site

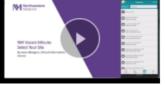

#### Use Genie to Make a Call

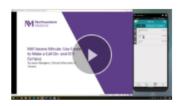

#### COVID-19 HOTLINE

If you have an immediate question about a potential exposure, click the Hotline link above and complete the triage questionnaire.

For non-urgent questions, email <u>COVID-19MD@nm.org</u>.

COVID-19 UPDATE June 3: <u>New Vaccination</u> <u>Options and Revised</u> <u>Masking Guidelines</u>

COVID-19 Update Archive

#### PHYSICIAN FORUM

QUICKLINKS <u>NM News</u> <u>Physicians To Know</u> <u>Clinical Notes and Notices</u> <u>Community Connect</u> <u>Research and Breakthroughs</u> <u>FSM News</u> <u>CME Opportunities</u> <u>Upcoming Events</u>

#### PHYSICIAN RESOURCES

Clinical and Informatics Health System Collaboratives NMI Epic Enterprise Training NMI Antimicrobial Stewardship Medication Access Guide Patient Transparency Vocera Resources

Leadership and Colleagues Regional CMOs & CNEs Welcome New Physicians nm.org Find a Doctor

Regional and FSM News

### Vocera Tip Sheets and Videos on NMI

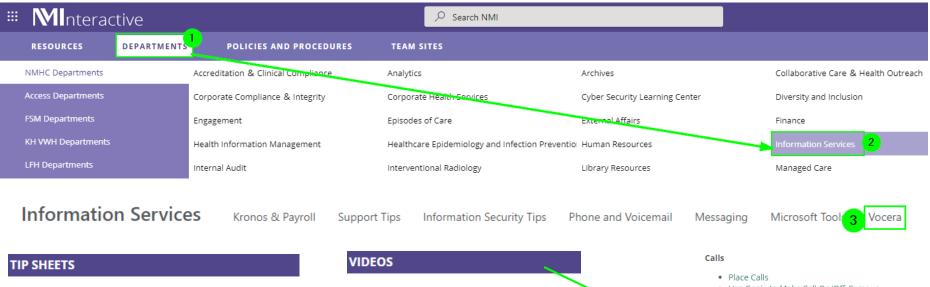

- Use Genie to Make Call On/Off-Campus
- Forward Calls
- View Call Log and Manage Missed Calls

VOCE(3\V/

- Direct Dial Calls
- Make and Receive Urgent Call
- Transfer Calls to User or Group

#### Text Messages

- Send Text from Contacts Page
- Send Text from Secure Message Page
- Add Participant to Existing Message
- Message and Alert Notifications
- Filter Messages
- Use Text Templates
- Customize Text Messages
- Attach Patient Info
- Advanced Messaging

#### Training Videos

- Day in the Life of a Physician
- Staff Training

Vocera Analytics Tip Sheet Vocera Attach Media to Message Tip Sheet Vocera Badge Instructions for Bedside Use Tip Sheet Vocera Call Contact from Non-Vocera Phone Tip Sheet Vocera Download Guide for Android Tip Sheet Vocera Download Guide for iOS Tip Sheet Vocera Etiquette Tip Sheet Vocera FAQs Tip Sheet Vocera Notifications Tip Sheet Vocera Patient Instructions Tip Sheet Vocera PIN Reset Tip Sheet Vocera Staff Assignment Tip Sheet Vocera Web Console Tip Sheet

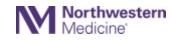

#### **Getting Started**

- Launch Vocera and Login
- Login to Vocera on Shared Device
- Profile Settings
- Manage Availability
- Find Contact and Create Favorites
- Provider Groups
- Select a Site
- Use Address Book for Unknowns
- Genie Voice Commands
- Genie Record My Name
- Content Folder Items
- End of Shift Responsibilities
- Log Out

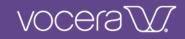

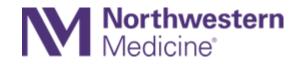

# Vocera Collaboration Suite Text Messaging

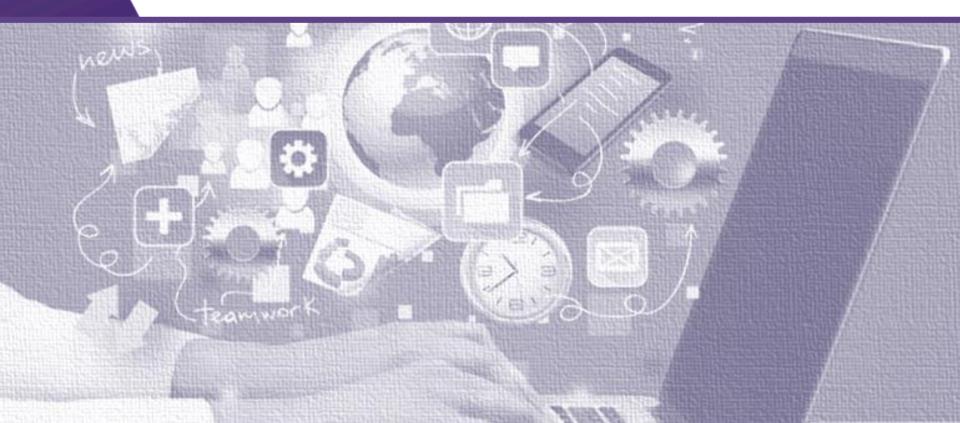

### vocera V.

## Log-in Instructions

- Log-in to use the app
  - Click on the Vocera app
  - Enter your NM Username and Password
  - Select Log-In

Username = your regular network login

Password = your regular network password

- Create a 4-digit PIN
- You will need to use your pin to log-in after 30 minutes of inactivity.

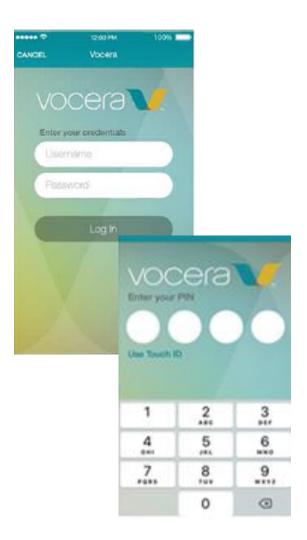

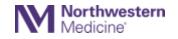

### voceraV.

## **Default Screen: Secure Messages**

On the Secure Messages screen, view all of your sent and received messages, group conversations and notifications

• Click your profile picture to edit your profile, set Do Not Disturb, and log-out.

If you don't have a picture, your initials will show

- Unread messages have a teal background.
- Tap the message to read the message details.
- Read messages have a **black** background.
- The icon indicates message type:

### Secure Message Screen icons:

- Alert/Alarm Notification
- Chat message
- Group Chat message
- Urgent Message
- Indicates Notify Me time has elapsed, and no response has been received
- Navigation Bar: Tap an icon to access Call Log, Contacts, Patients and On-Call schedules)

| 6        | Secure Messages                                                                      |           |
|----------|--------------------------------------------------------------------------------------|-----------|
|          | Q Search                                                                             |           |
| ¢        | Vocera Admin<br>NORMAL: ORDERS ALERT<br>Clinical Alert Primary                       | 1:52 PM   |
| Ŷ        | Vocera Admin<br>HIGH: DESAT ALERT<br>Clinical Alert Primary                          | 1:52 PM   |
| Ŵ        | Vocera Admin<br>URGENT: APNEA ALERT<br>Clinical Alert Primary                        | 1:51 PN   |
| Q        | Karen Luse, MSN, RN<br>Hi<br>Rt?!                                                    | Tuesda    |
| Q        | Edward Crane <sup>C</sup><br>Orders requested<br>Yes. On my way.                     | 8/Feb/201 |
| Q        | Edward Crane <sup>0</sup><br>Need orders for Room VCS103<br>Yes. I'll be there in 5. | 7/Feb/201 |
| С<br>С   |                                                                                      | 000       |
| Secure M | lessages Call Log Contacts                                                           | More      |

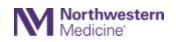

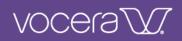

### **Contacts and Favorites**

Setting your site (location)

**Sites** always defaults to your home Site, like Kishwaukee or Valley West.

Most providers home site will default too GLOBAL.

- Site is indicated by a gray checkmark
- Select **SITES** to review or change the site you wish to view.

Select Global to search for providers across NM

 To search for nursing, clinical, or ancillary staff (by name or by role), choose the site where they are based.

*Example*: To find Jessica Jenkins at Valley West, make sure *Valley West* is selected in SITES before searching for her name.

*Example:* To search for the *Y1 Charge Nurse* at Kishwaukee, make sure *Kishwaukee* is selected in SITES before searching for this role.

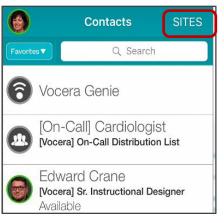

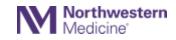

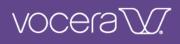

### **Contacts and Favorites**

### **Contacts and Favorites**

- If you have set Favorites, they will show first.
- Use **Search** Qto find contacts, groups (departments or teams), or clinical roles within your favorites.

### **Finding your Favorites**

- Tap 📩 to add/remove individuals/groups to/from Favorites.
- Tap Contacts or Favorites to filter the contacts view.

### Search for a person or group

When searching for a person, Group or clinical role, make sure the toggle button is set to "Contacts" to see a list of every contact in the chosen SITE or facility.

Contacts can be built by user's name, group, or by clinical role.

- In the **Search** field, type the first few characters of the contact's name or role.
- Tap a **contact** to view the Contact Details screen which has detailed information for that contact.

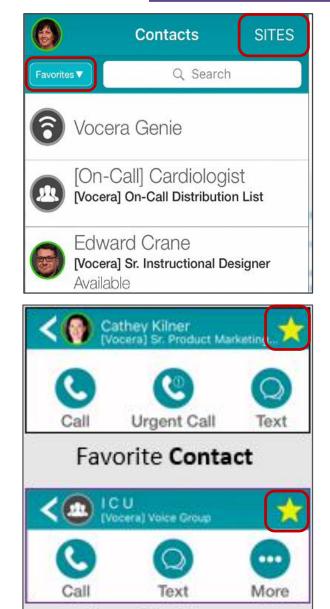

Favorite Group

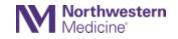

### Vocera 10-digit Direct Dial Number

| III AT&T 奈<br>【 】 Jacob Peter<br>[Lake Forest] | 9:26 AM<br>rs | ⊛ ≁ 84% <b>=</b> ) |
|------------------------------------------------|---------------|--------------------|
| Call                                           | Urgent Call   | Text               |
|                                                | Not Available |                    |
| CONTACT DETAILS                                |               |                    |
| <sup>Name:</sup><br>Jacob Peters               |               |                    |
| site:<br>Lake Forest                           |               |                    |
| Vocera Extension:<br>13390                     |               |                    |
| Vocera Direct Num<br>224-271-3390              | iber:         | -                  |
|                                                |               |                    |

Designated staff will be assigned a Vocera number that can be dialed directly, without going through the Vocera Genie voice commands.

vocera\V.

- The full 10-digit number will display under Contacts in the **Direct Number** field
- Use this 10-digit number to:
  - $\circ~$  Enter the direct dial number in Epic
  - Provide to callers outside NM
  - Provide to patient families as needed when calling from outside.

The 10-digit number can be dialed by selecting this field

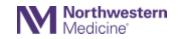

### Internal Calls: 5-Digit Vocera Extension Display

The 5-digit Vocera extension will display as a text field under Contacts > Vocera Extension for designated staff or groups who have an assigned Vocera number.

| III AT&T ♀<br>✓ ⑦ Jacob Pet<br>[Lake Forest |             | ⊕ 4 84% ■) |
|---------------------------------------------|-------------|------------|
| Call                                        | Urgent Call | O<br>Text  |
| CONTACT DETAILS                             |             |            |
| Name:<br>Jacob Peters                       |             |            |
| site:<br>Lake Forest                        |             |            |
| Vocera Extensior<br>35555                   | 1:          |            |
| Vocera Direct Nu<br>630-933-5555            | mber:       |            |
|                                             |             |            |
|                                             |             |            |

- 5-digits will display under Vocera Extension for internal calls only:
- In this example at CDH, the extension is 35555
- The last digit of the Vocera number indicates the location after a unique 4-digit extension. For example, the Vocera local numbers for Kishwaukee and Valley West are:

vocera\V.

- Kishwaukee Area Dial = 766
- Valley West Area Dial = 981
- The Vocera 5-digit extension is for display only. **Calls cannot be made directly from this field.**
- Staff will write this 5-digit number on patient room whiteboards.
- The Vocera extension can be converted to a 10-digit number by adding the Vocera number area code and local dial, and the 4 unique digits of the extension.
  - Vocera Numbers Dial Codes:
    - Kishwaukee Area Code = **815** and Local Dial = **766** plus 4-digit extension
    - Valley West Area Code = **815** and Local Dial = **981** plus 4-digit extension

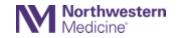

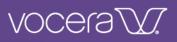

## **On-Call Groups**

- NOTE: When looking up roles for on-call providers, choose the correct SITE where the provider is on-call. Then, search for the provider by typing the name of the on-call role.
- From Contacts, make sure **Contacts** is selected (not **Favorites**).
- In the search field, type in "on call" (without the dash) or the name of the on-call group, such as "card" for cardiology.
- Tap the on-call group you wish to contact.
- From here, you can call or text from the role contact screen **or** you can tap the provider's name. Both do the same thing.

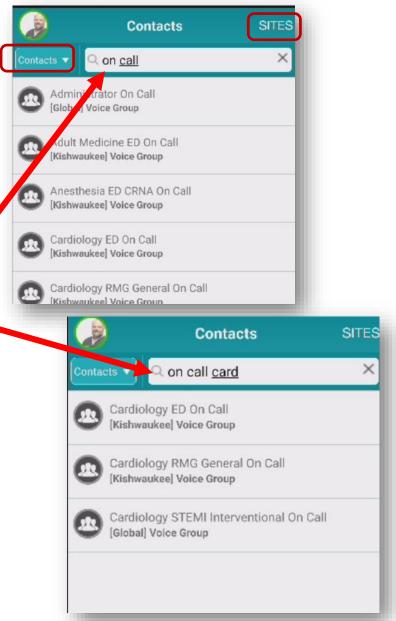

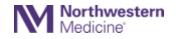

### voceraW.

## **On-Call Override Process**

When a staff member has been instructed by a provider to "override" the on-call process by calling the primary provider, regardless of the provider that is on-call, the process to do this in Vocera is different.

• Vocera does not have an "Override" button.

#### New process:

- To call the primary provider staff will search for the **name** of the provider rather than the on-call role.
- Once the primary provider is located, staff can call or text that individual.
- Otherwise, the normal process is to look for the on-call role (as noted on the previous slide).

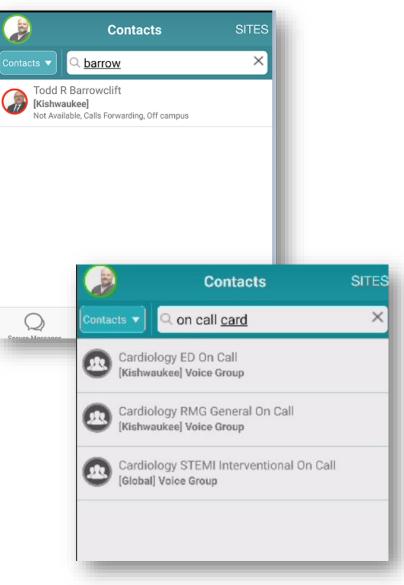

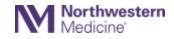

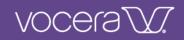

### Sending a Secure Message

- On the secure message screen, tap the pencil icon to start a new message.
- Tap New Text to open the search field
- Select a recipient from Favorites or from Contacts using the search field
- Type in a Subject Line (optional)
- Type a message in the black message bar
- Tap send

| Select                                             |           | Search                                                                       |     | Send                             |           |
|----------------------------------------------------|-----------|------------------------------------------------------------------------------|-----|----------------------------------|-----------|
|                                                    |           |                                                                              | To: | pt: Type your subject here       | 4         |
| No SIM 🗢 5:56 PM                                   |           | SIM 🗢 6:11 PM 🔹                                                              |     | ) Tap to attach patient info     |           |
| Q Search<br>Laura ,Carol <sup>7</sup><br>On my way | Friday    | 1.C. Quiet Boom                                                              |     |                                  |           |
|                                                    | Wednesday | [obil] tolog areap                                                           |     | Fype your message here           | Send      |
| Sara<br>Hi                                         | Wednesday | 1 C Quiet Room Safety Com<br>[СDH] Voice Group<br>1 Center Associate Manager |     | k Messages Priority Attach Media | Responses |

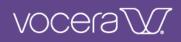

## Adding a Participant

### Add someone to an existing conversation

- From the Secure Message Screen
- Tap the message you want to add a user or group to
- Tap on the 0 information icon
- Tap the <a>[@]</a>
   icon to add a participant
- Tap on the "To" line
- Type in the name of the person you want to add
- Tap save
- Click the back arrow to return to message screen
- Type your message in the blank message box
- Tap send

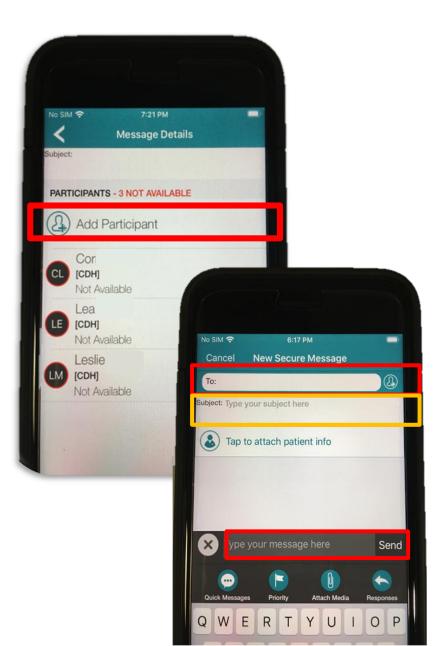

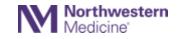

### **Attaching and Viewing Patient Information**

#### Select "Tap to attach patient info"

- Search for patient by scrolling or using the search bar
- Note: List defaults to 'My Patients' if assignments are done – Use the toggle to access the 'All Patients' view
- Compose the message with a Recipient, Subject and message body

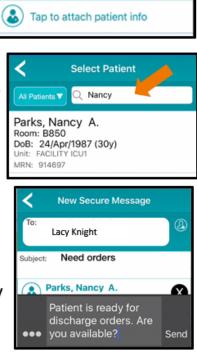

On incoming messages, view patient information and Care Team by tapping the patient's name:

vocera W.

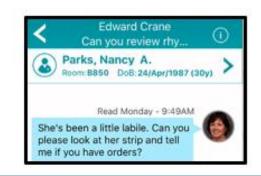

#### Viewing Patient Information in a message

- On the message, tap the patient name to open the Patient information screen
- You can toggle from Patient Info to Care Team
- From the Care Team view, text entire Care Team or individual members.

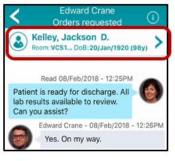

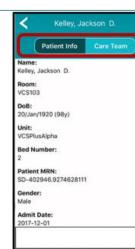

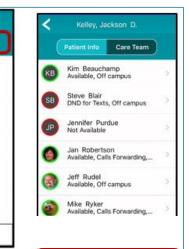

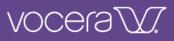

## Attaching and Viewing Patient Information

If you cannot find the patient, you are looking for...

• You may need to change your SITE to see more patients.

The **SITES** link to look up patients is different from the **SITES** link to look up **Contacts**.

- Select **EngageKishValley** for patients at Kishwaukee and Valley West
- Choose an alternate region by tapping it, then tap the back arrow and retry your search.

| <                                                                                    | Patients                   | SITES |
|--------------------------------------------------------------------------------------|----------------------------|-------|
| All Patients 👻                                                                       | Q Name, Room or MRN        |       |
| PATIENTS FROM EN                                                                     | GAGENORTH                  |       |
| AIZENSTAD<br>Room: CDU 6<br>DoB: 10/Oct/195<br>Unit: Lake Forest<br>MRN: D0548644    | E1                         |       |
| ALBERT, MI<br>Room: TRANSFE<br>DoB: 17/Feb/197<br>Unit: Lake Forest<br>MRN: 00935145 | R<br>74 (47y)<br>I LFHLFED |       |
| ALVAREZ, A                                                                           | RACELI                     |       |

Room: 2540 DoB: 02/Oct/1972 (48y) Unit: Lake Forest E2INT MRN: 006666240

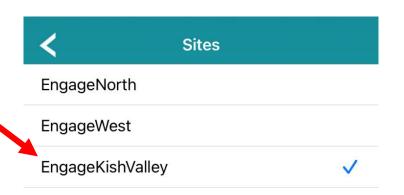

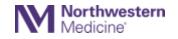

### Have a Patient-centric Conversation

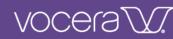

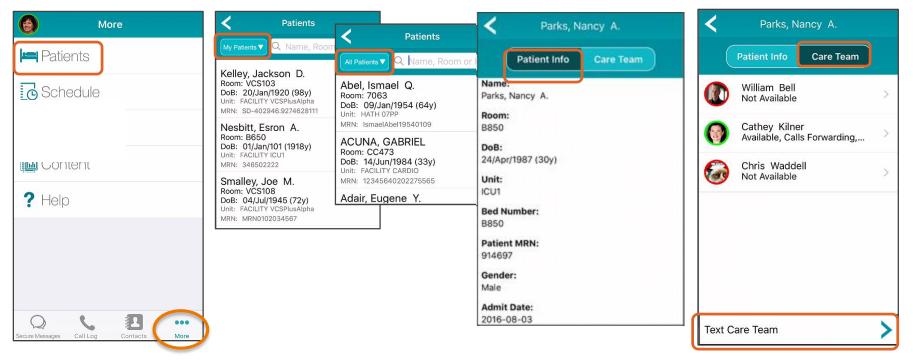

From the More screen, access the Patients module to view My Patients or All Patients on your unit View Patient Info and Care Team info, then choose to text individual team members or the entire Care Team

Staff must assign themselves to a patient in order to display in Vocera as part of the Patient's Care Team in one of the following ways:

- Assign themselves in Epic
- Assign themselves in Rauland Staff Assignment when applicable
- Assign themselves in Vocera when applicable

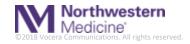

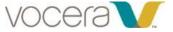

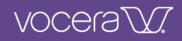

### Customizing Secure Messages

| No SIM THE BIT2 PM<br>CANCEL Edit Quick Messages SAVE<br>On my way               | No SIM 🖘 8:12 PM Priority                                                                  | Laura I<br>Tap to attach patient info<br>Testing the phone<br>Laura P has been added to the<br>conversation<br>Sent Friday - 9:18PM                                                                                                    | No SIM T 8:14 PM<br>CANCEL Response Request SEND<br>Message: Can you cover the first hour of the next<br>shift?                                     |
|----------------------------------------------------------------------------------|--------------------------------------------------------------------------------------------|----------------------------------------------------------------------------------------------------|----------------------------------------------------------------------------------------------------|
| Add a Quick Message                                                              | High<br>Urgent                                                                             | Testing       LB         Sent Friday - 9:26PM       LB         On my way       LB         Sent 6:51PM       LB         Jennifer       r has been added to the         conversation       Sent 6:51PM         Lea       as been added to the         Take Picture       LB | MESSAGES SETTING  Priority Normal >  Response Expiration Never >  Notify Me OFF >  RESPONSE OPTIONS  1: Yes   2: No   3: Tap to add response option |
| Quick Message<br>User create response<br>to common questions<br>asked frequently | <b>Priority</b><br>Urgent Priority break<br>through all calls and Do<br>Not Disturb status | Select Picture<br>Attach Media<br>To comply with HIPAA<br>only "Take Picture"<br>within app                                                                                                    | Responses<br>Sender can create 1-<br>click responses for<br>recipients                                                                              |

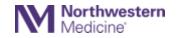

### voceraV/.

### Filtering Messages

#### From Secure Messages:

View all of your sent and received messages, group conversations and notifications

- Filters tap to specify which messages show (All, Not Responded, Unread)
- Search Field Q locate messages that match sender or subject
- Swipe left to Hide Messages

Searching and Filtering Messages:

- Type the keyword into the Search field.
- To filter by message status:
  - Tap Filter

Northwestern

 All (default) – recommended view to prevent missed messages and notifications

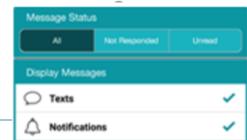

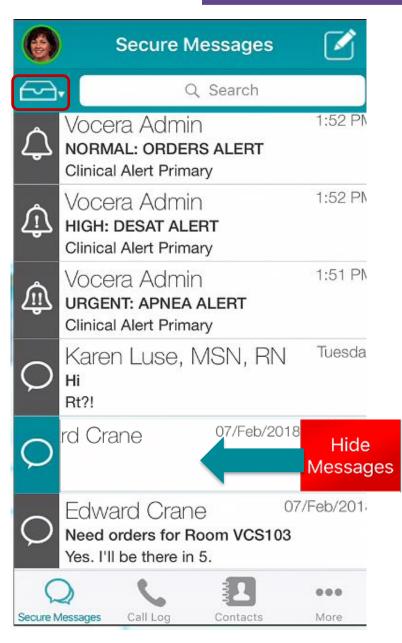

### Northwestern Medicine®

Remember that all conversations on hospital- provided iPhones should be professional and follow hospital standards used for patient documentation.

Staff may use hospital provided iPhones for non-patient related **work conversations** such as "Can you go to lunch" or "There is an in-service at 2 pm in the breakroom".

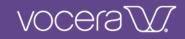

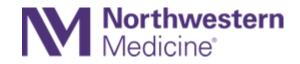

# Vocera Collaboration Suite Calls

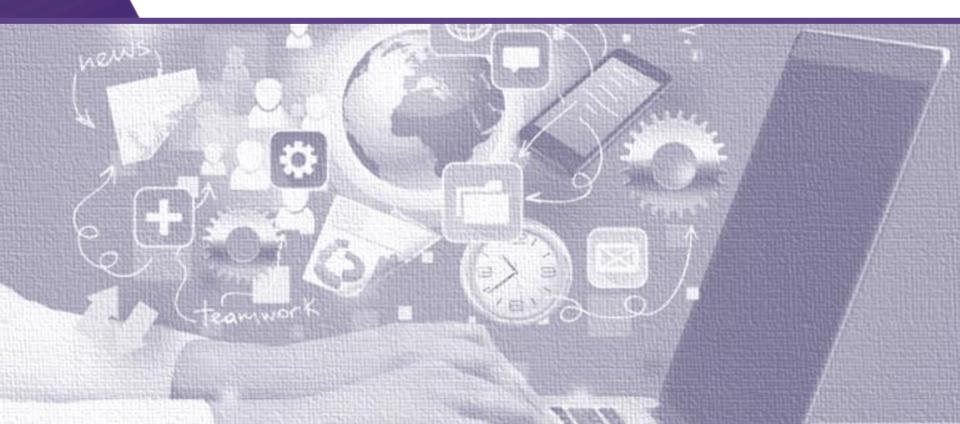

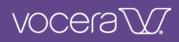

## Viewing the Call Log and Making a Call

### **Call Log**

- To access the Call Log screen, tap Call
   Log in the navigation bar.
- Tap **All** to show the entire call log, or view **Voice Mail** or **Missed** calls.
- Swipe left to hide a viewed call or message.
- To call or message a contact directly from the Call Log, tap the contact's name and tap the Call, Urgent Call or use the Text option.

**NOTE:** Urgent calls should be used only in an emergent, life-threatening situation.

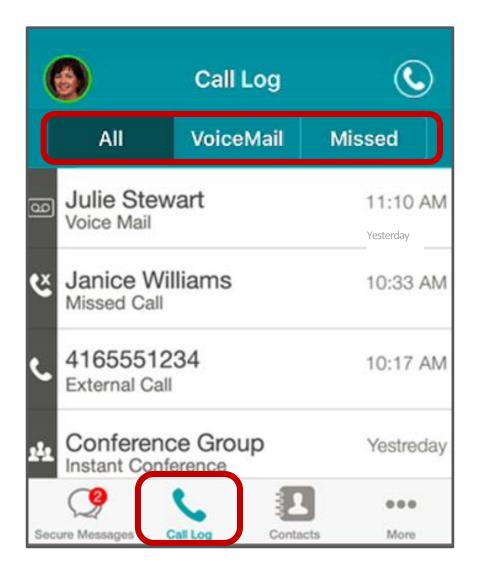

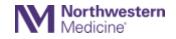

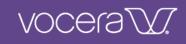

## Making a Call With Vocera Genie

Genie is Vocera's voice command feature

- The Genie button may look different depending on if you are connected to the hospital Wi-Fi vs. being connected through your cellular plan outside of the hospital.
- Both buttons will call the Genie if tapped.

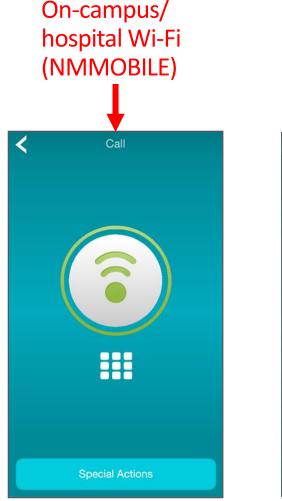

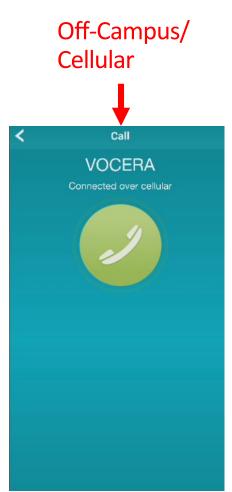

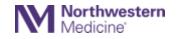

## Making a Call - Vocera Genie and Keypad

### Make a Call

- To make a call, tap the Call icon on the Call Log screen.
- From the **Call** screen, tap **(i)** and **Genie** will answer.
- Tell the Genie who you want to call.

### Alternate method

• Tap **III** to dial an extension or number using the **keypad**.

If you are at an alternate site than home site, need to connect to the correct desired home site

**Note**: If you call a patient using the Genie, the patient will see the Vocera Guest Access Number and not a physician's personal cell phone number.

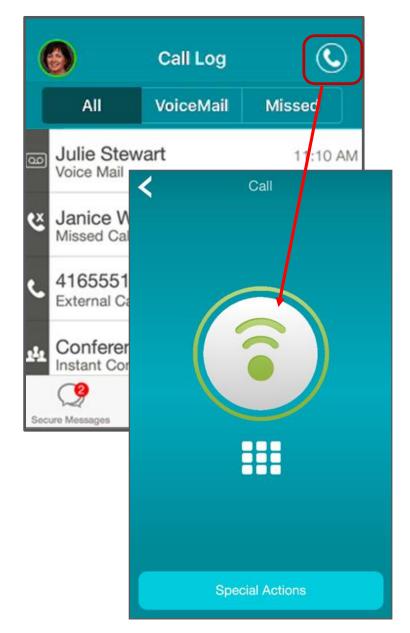

vocera V.

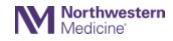

### Voice Commands to the Genie

- The Genie responds to many voice commands. See <u>Vocera Voice Commands</u> tip sheet for a list.
- Recommended best practice:
- Use Genie to record your name to enable others hear your voice, and to help them understand how to pronounce your name.

**Note:** if you do not want to use your first name, record "Doctor" as your first name and then your last name.

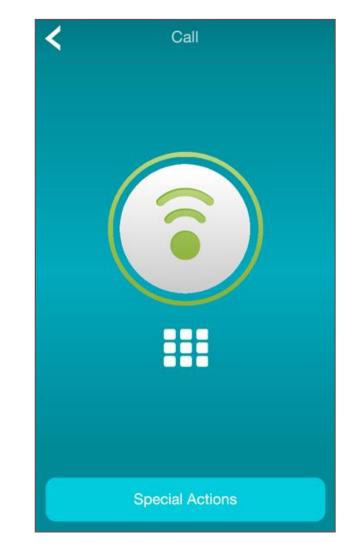

vocera)

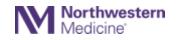

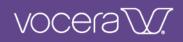

### Transfer When On-Campus

Use the Transfer button during a call to transfer to another Vocera contact.

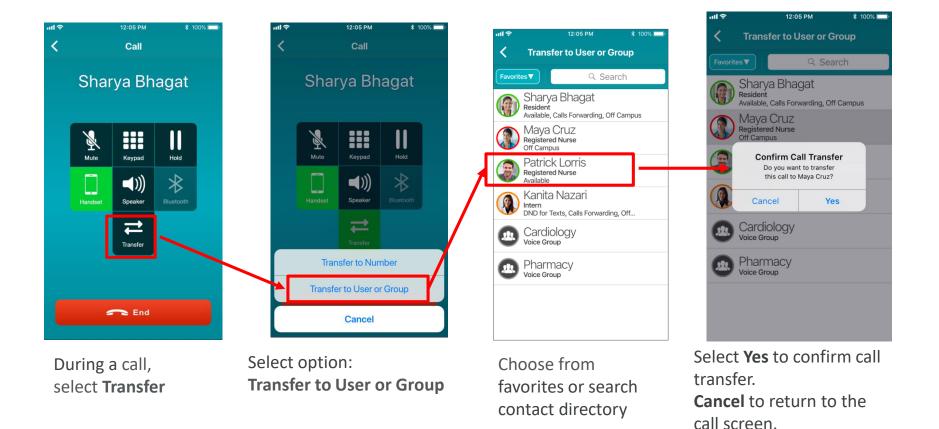

Important: Make sure that you are not in "Global" site under Contacts > Sites

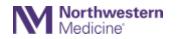

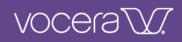

### Transfer a Call When On-Campus

Transfer a call to an extension or number

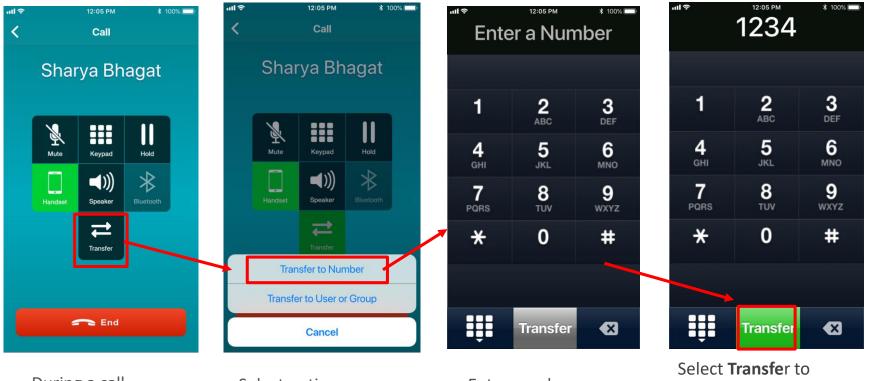

During a call, select Transfer Select option: **Transfer to Number**  Enter number

complete.

Dismissing the dial pad returns you to the call screen (press 🚺 )

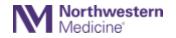

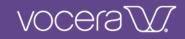

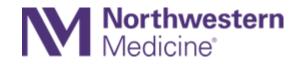

# Vocera Collaboration Suite Staff Availability

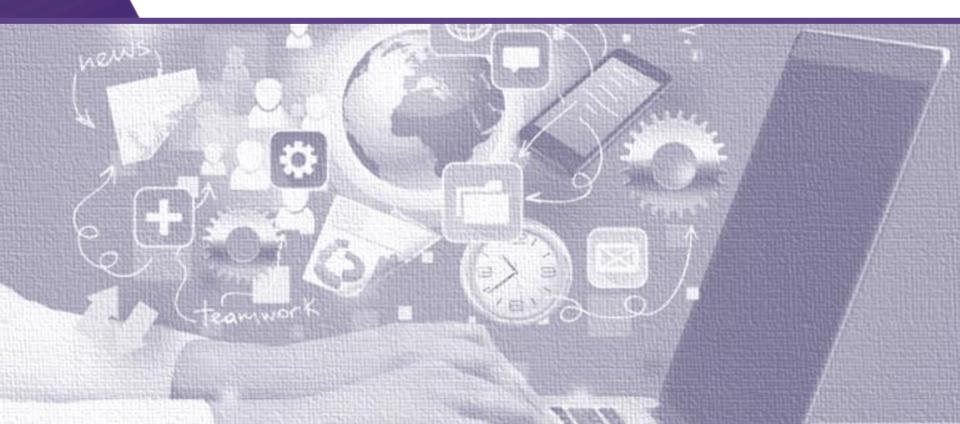

### **Availability Status**

Colors around a user's profile picture or initials indicates his or her availability. Availability appears for all contacts on the Contact screen and New Message screen.

| Available         | <ul> <li>Available to receive messages and calls</li> <li>Contact user when in this status</li> </ul>                                                                                                    | MJ [No Home Site]<br>DND for Texts, Off campus<br>Matos, Felix<br>[Lake Forest]<br>Available, Off campus                                                     |
|-------------------|----------------------------------------------------------------------------------------------------|----------------------------------------------------------------------------------------------------|
| Do Not<br>Disturb | <ul> <li>Logged into Vocera, but unavailable for<br/>immediate communication. Texts will go<br/>through, but there will not be a sound or<br/>vibration notification.</li> <li>Recipient may not see text until off of DND.</li> <li>Do not message a user who is on DND.</li> </ul> | Sellers, Brian<br>[Lake Forest]<br>Not Available<br>Bauer, Michael<br>[Lake Forest] Medical Director<br>Available<br>Knight, Lacy<br>[Lake Forest] Physician |
| Unavailable       | <ul> <li>Logged out of Vocera or user has not downloaded the app.</li> <li>Do not message an unavailable user.</li> </ul>                                                                                                    | Available, Off campus Li, Yien [Lake Forest] Physician Available Q Secure Messages Call Log Contacts More                                                    |

Check Availability Status for calls or texts.

vocera

SITES

Contacts

Q Search

Julius, Micah

MT

Favorites 🔻

**Do not** contact someone that is on DND, logged out or Unavailable

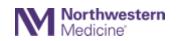

### voceraV.

### **Presence Status**

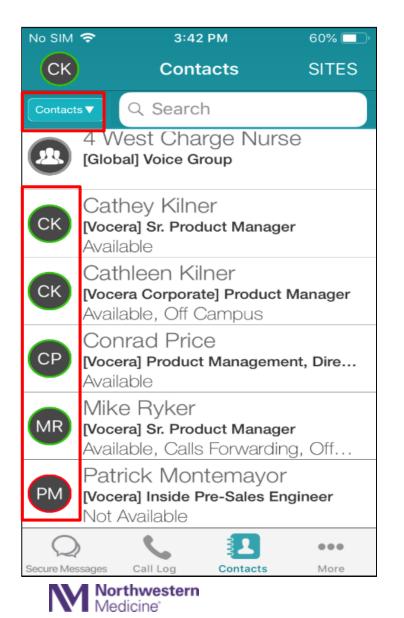

You can see Presence, or location information for each contact. Options include:

- Available, Off-campus
- Available, Calls Forwarding, Off-Campus

Presence will also display in the gray bar from user's profile.

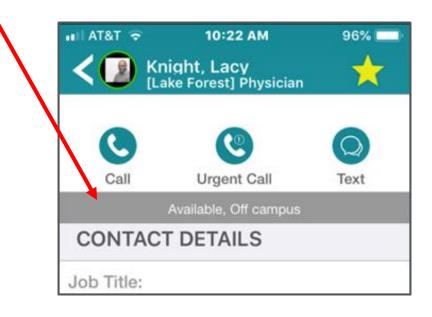

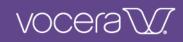

### **Unavailable Indications**

### New text messages

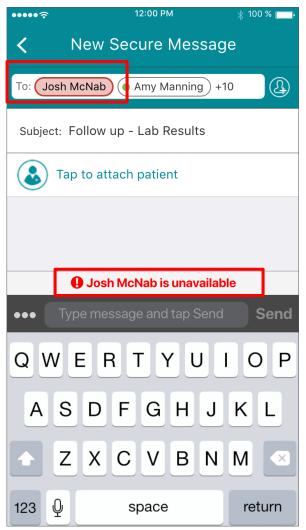

When composing a new message, an unavailable recipient will be highlighted in red and moved to the beginning of the "To" field.

A banner will also display.

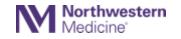

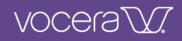

## **Unavailable Indications**

#### Existing text messages

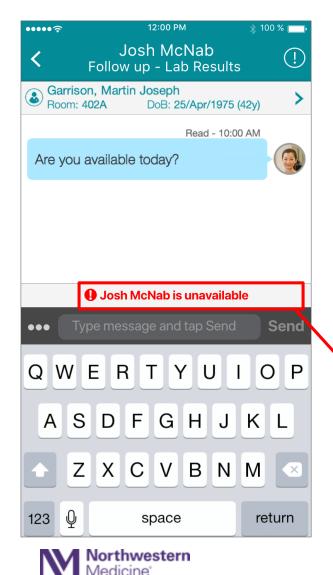

When opening an existing conversation, a banner will display if the contact is unavailable.

Clicking the banner will provide additional details of the recipient's availability.

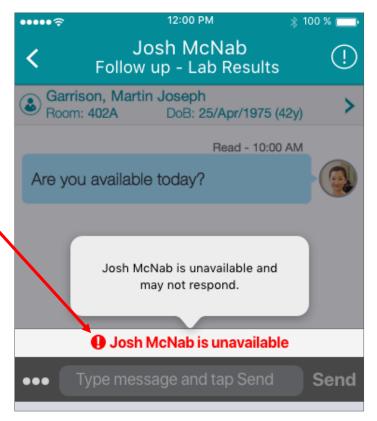

### voceraV/.

## **Changing Your Availability**

Tap your **profile picture** or **initials** to open the User Profile screen.

#### Do Not Disturb (DND)

- Tap the toggle for **Text** to silence text message tones.
- Your DND status shows as an **orange circle** around your profile picture and an orange banner at the top of the screen.
- **Do Not Allow Urgent** will silence a message tone even when it has been sent as an Urgent priority.

| 내 (주 12:05 PM                                         | ¥ 100% 💭 ' |
|-------------------------------------------------------|------------|
| <ul> <li>Jen McMaster<br/>Registered Nurse</li> </ul> |            |
| DO NOT DISTURB                                        |            |
| DND Timer                                             | $\bigcirc$ |
| Text                                                  | $\bigcirc$ |
| Call                                                  | $\bigcirc$ |
| FORWARDING                                            |            |
| Call Forwarding                                       | $\bigcirc$ |
| Message Forwarding                                    | $\bigcirc$ |
| Forwarding to me                                      | >          |
| FORWARDING                                            |            |
| Edit Profile Picture                                  |            |
| <b>ப்</b> Log Out                                     |            |

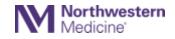

## Setting up Do Not Disturb

DND can be activated for times such as meal breaks, bedside conversations or doing a procedure (refer to <u>Vocera Communications</u> <u>Etiquette Guidelines</u>).

You can specify that you do not want to receive calls, messages or both.

- Set **DND Timer** to silence texts and calls for a specific period of time.
- DND status remains until you change it or until the DND Timer expires.
- DND status is reflected in the user status.

| 12:05 PM                                              | ¥ 100% 💭 · |
|-------------------------------------------------------|------------|
| <ul> <li>Jen McMaster<br/>Registered Nurse</li> </ul> |            |
| DO NOT DISTURB                                        |            |
| DND Timer                                             | $\bigcirc$ |
| Text                                                  | $\bigcirc$ |
| Call                                                  | $\bigcirc$ |
| FORWARDING                                            |            |
| Call Forwarding                                       | $\bigcirc$ |
| Message Forwarding                                    | $\bigcirc$ |
| Forwarding to me                                      | >          |
| FORWARDING                                            |            |
| Edit Profile Picture                                  |            |
| <b>ل</b> Log Out                                      |            |

vocera

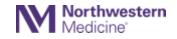

## Do Not Disturb Functions for calls – On Campus

- Your status will show as orange
- Normal priority calls will show as a missed call in the call log you will not be able to answer them.
- When you are on the campus and your status is set to DND, Vocera will break through DND for urgent calls. You will be presented with the option to accept or decline the urgent call.

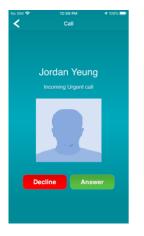

VCS App Screen

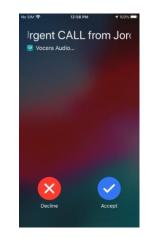

Device Home Screen

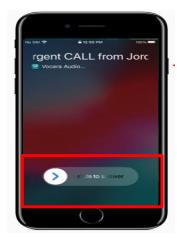

vocera V.

Device Lock Screen

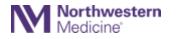

## Do Not Disturb Functions for calls – Off-Campus

Do Not Disturb functionality is available when you are off campus, but it functions differently from when you are on-campus. Please be aware of these differences when you chose to use this function.

- Your status in the app will show as orange
- Urgent phone calls to you when you are off campus will **not** break through. (**Note**: NM is pursuing an enhancement to allow urgent calls to break through calls when the recipient is off-campus.)
- You will receive a missed call notification and a tone
   (controlled through your Vocera settings)
- The call also appears on the call log.
- When you are off-campus and your status is DND, you will not be able to forward your calls to a covering clinician. In this scenario the covering clinician will not receive the call. To ensure the covering clinician receives calls, set call forwarding but do not set DND.

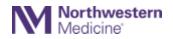

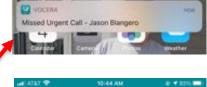

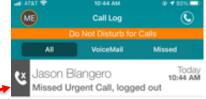

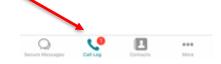

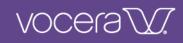

### voceraV.

## Message and Call Forwarding

You can specify that calls are to be forwarded to another contact.

#### You can forward:

- all calls
- unanswered calls
- calls when you are unavailable

Your call forwarding remains in place if you log out and then log in again.

**Reminder:** If you set **Do Not Disturb for Calls**, call forwarding is suspended.

#### **Call Forwarding Is Indicated In Your Status**

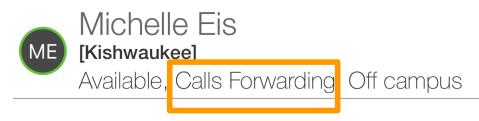

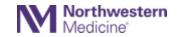

| ull 🗢       | 12:05 PM                         | ¥ 100% 🛄,  |
|-------------|----------------------------------|------------|
|             | len McMaster<br>Registered Nurse |            |
| DO NOT DIST | ΓURB                             |            |
| DND Tir     | ner                              | $\bigcirc$ |
| Text        |                                  | $\bigcirc$ |
| Call        |                                  | $\bigcirc$ |
| FORWARDIN   | G                                |            |
| Call For    | warding                          | $\bigcirc$ |
| Messag      | e Forwarding                     | $\bigcirc$ |
| Forward     | ling to me                       | >          |
| FORWARDIN   | G                                |            |
| Ed          | it Profile Picture               |            |
|             | <b>ப்</b> Log Out                |            |

#### voceraV/

#### Call Forwarding Guidelines on Personal Devices

- Physicians/APPs must have their **Cell Phone** number loaded in Vocera for the call forwarding feature to work properly.
- Physicians/APP who need to communicate with staff should remain logged into Vocera and set up Call Forwarding, When I am Offline to align with the NM Standard.
- Physicians/APP who do not want to be contacted when they are not working should log out of Vocera and uncheck call forwarding When I am Offline.
- Also remember to use a normal font size.
   Some items within the app may not show if the font is too large.

#### NM Standard - Call Forwarding Setup

Select **Call Forwarding**, Forward to your **Cell Phone**, select **When I Am Offline** to minimize missed calls.

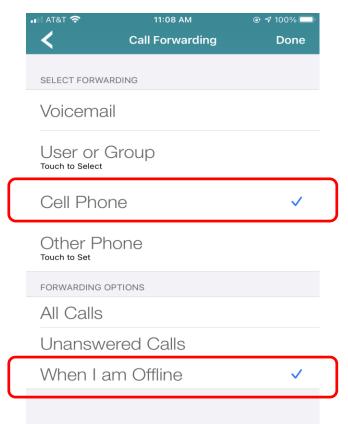

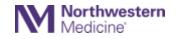

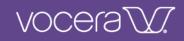

### **Call Forwarding**

#### Options for forwarding your calls

| ull 🗢        | 12:05 рм<br>n McMaster | ∦ 100% 🔲   |
|--------------|------------------------|------------|
| NE-SCH       | gistered Nurse         |            |
| DO NOT DISTU | IRB                    |            |
| DND Tim      | er                     | $\bigcirc$ |
| Text         |                        | $\bigcirc$ |
| Call         |                        | $\bigcirc$ |
| FORWARDING   |                        |            |
| Call Forw    | arding                 | $\bigcirc$ |
| Message      | Forwarding             | $\bigcirc$ |
| Forwardir    | ng to me               | >          |
| FORWARDING   |                        |            |
| <b>E</b> dit | Profile Picture        | 9          |
|              | <b>(</b> ) Log Out     |            |

Update settings to enable call forwarding options.

| II AT&T 🗢                    | 11:09 AM        | © ≁ 100% ⊑ |
|------------------------------|-----------------|------------|
| <b>S</b>                     | Call Forwarding | Done       |
| SELECT FORWA                 | RDING           |            |
| Voicemai                     | il              |            |
| USER OR (<br>Touch to Select | Group           |            |
| Cell Phor                    | ne              |            |
| Other Ph<br>9136202446       | one             | ~          |
| FORWARDING O                 | PTIONS          |            |
| All Calls                    |                 | ~          |
| Unanswe                      | ered Calls      |            |
| When I a                     | m Offline       |            |
|                              |                 |            |

**Voicemail** – This is Vocera voicemail – DO NOT USE

**User or Group** – you can forward to any user or group listed in Vocera Contacts

**Cell Phone** – This will forward to the cell phone number listed in your profile

**Other Phone** – This allows you to enter any phone number – a keypad prompt will appear when this is selected

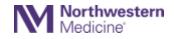

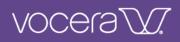

## **Changing Your Vocera Settings**

#### Settings

- Select Settings to:
  - Personalize how you wish your Contact names to display
  - Sort your Favorites alphabetically (rather than manually
  - Launch the VCS tutorial
- Remind me Later function allows you to set your device to tone again for high or urgent alerts or messages after a set period of time.

| < li>Marcon Timmes, Marcon Marcon Mar | iry                                |  |  |  |
|----------------------------------------------------------------------------------------------------|------------------------------------|--|--|--|
| DO NOT DISTURB                                                                                                    |                                    |  |  |  |
| Text                                                                                                    | $\bigcirc$                         |  |  |  |
| Call                                                                                                    | $\bigcirc$                         |  |  |  |
| MESSAGE FORWA                                                                                                    | RDING                              |  |  |  |
| Forwarding                                                                                                    | CENERAL Settings                   |  |  |  |
| Forwarding to m                                                                                                    | Display Names: First Middle Last > |  |  |  |
| MORE                                                                                                    | App Level PIN                      |  |  |  |
|                                                                                                    | Sort Favorites Alphabetically      |  |  |  |
| Settings                                                                                                    | Launch Tutorial                    |  |  |  |
|                                                                                                    | NOTIFICATIONS                      |  |  |  |
|                                                                                                    | Secure Messages                    |  |  |  |
|                                                                                                    | Calls                              |  |  |  |
|                                                                                                    | Notify Me                          |  |  |  |
|                                                                                                    | Other                              |  |  |  |
|                                                                                                    | SECURE MESSAGES                    |  |  |  |
|                                                                                                    | Remind me Later (Minutes): 3       |  |  |  |
|                                                                                                    | NETWORK                            |  |  |  |

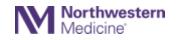

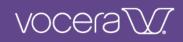

## **Change Your Notification Settings**

#### Notifications

- When you use Vocera on your personal device, you can change your ringtones for calls and messages:
  - From **Settings**, go to **NOTIFICATIONS** and tap the type you want.
  - Secure Messages: Change tones for Normal, High, or Urgent incoming text messages.
  - **Calls:** Change ringtones for calls.
- You can also change your vibration settings.

Northwestern

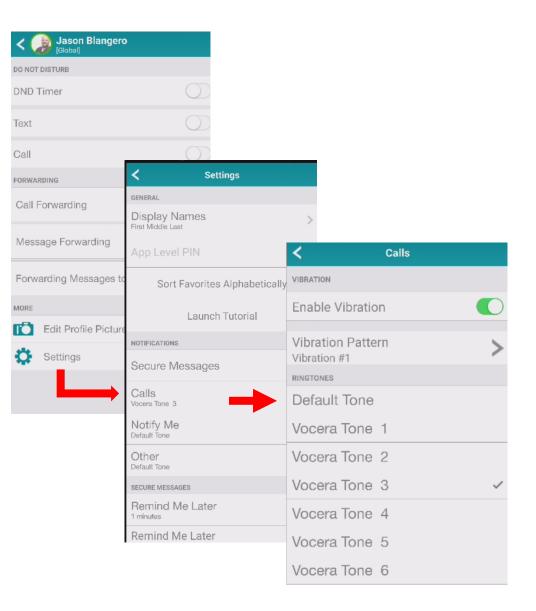

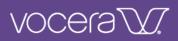

## **Remind Me Later Functionality**

To remind you to respond to urgent and high priority Secure Message, set Remind Me Later.

#### Navigate to Profile Settings

- Tap on your picture or initials in the upper left-hand corner to access Profile Settings
- Scroll down and tap on *Settings*
- Look for SECURE MESSAGES gray header

#### Set Re-Notification time

• Tap on **Remind Me Later (Minutes)** and choose the number of minutes to be re-notified after the first/original notification

#### Set Re-Notification time

 Tap on the button next to Remind Me Later for Normal Messages and turn the button green to enable the function

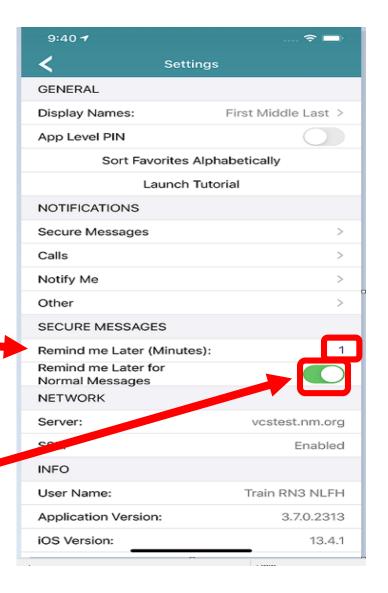

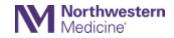

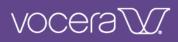

## **Remind Me Later Functionality**

**Note:** The original message notification will pop up (again) with the original notification time **and** the notification at the current time telling you that you have been re-notified of one or more messages using the "Remind Me Later" function.

| 9:4                                                    | .3            |
|--------------------------------------------------------|---------------|
| Monday, Ju                                             | ıly 27        |
|                                                        |               |
| VOCERA                                                 | now           |
| VOCERA<br>1 message(s) are<br>'remind me later' status | now           |
| 1 message(s) are                                       | now<br>1m ago |

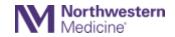

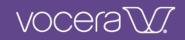

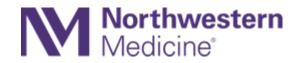

# Vocera Web Console Training

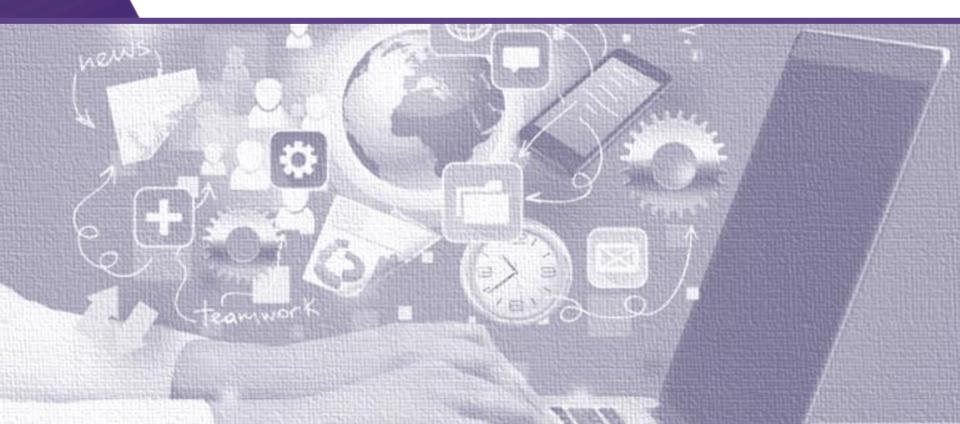

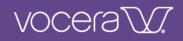

## Web Console Training Objectives

Vocera Web Console is Vocera's web application

- Log-in and log-out of Web Console
- Send and receive messages via Secure Messages module
- View contacts and create Favorites via Contacts module
- Know where to find support resources

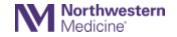

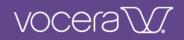

## Web Console – Introduction and Log-in

- Web Console provides the same inbox, contacts and messaging capabilities on a workstation or laptop as you have using the VCS app on your phone.
- Some staff may have access to Web Console only, whereas others may choose to use the VCS app and Web Console, depending on workday habits.
- The Web Console can send and receive secure messages and alarms, but does not audibly alert incoming messages.
- Log into the Web Console using your Active Directory credentials (NM username and password)

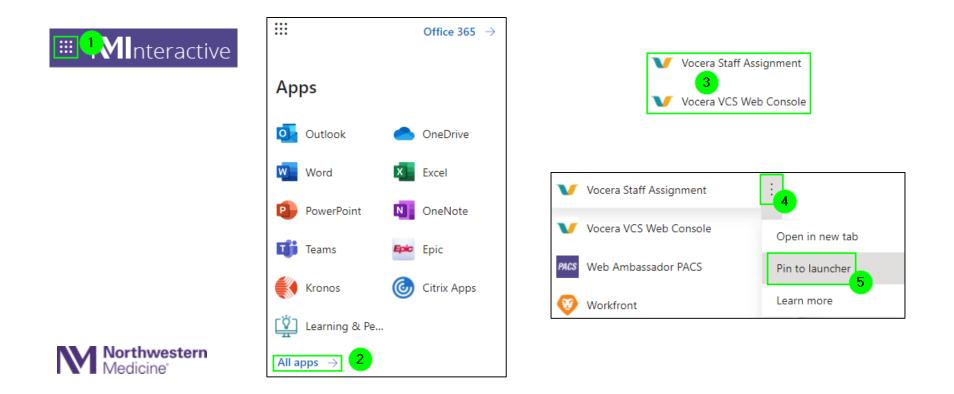

#### vocera W.

### Web Console - Navigation

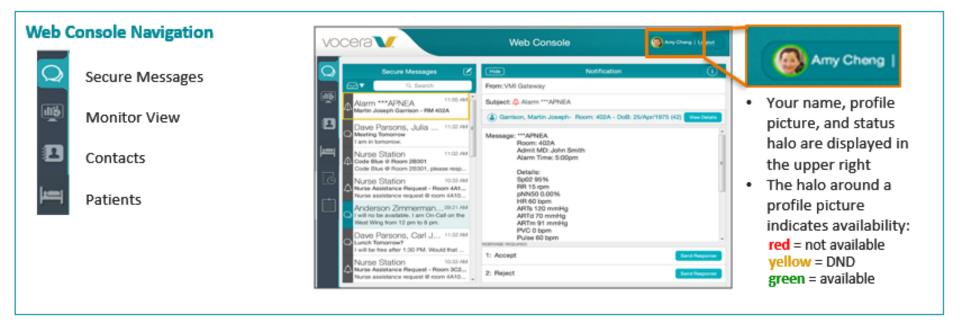

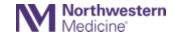

## vocera

## Web Console – Secure Messages Tab

The Secure Messages tab 📿 displays all incoming:

- Text messages
- Group chat messages
- Alert and alarm notifications •

#### Send a Secure Message

- From the Secure Messages tab, click **Compose**.
- Select New Text or a template name to start a new text.
- Use the template Q Search field to quickly find the template you want to use.
- Type the recipient's name in the **To:** field, or select Add Participant to select a user or group from the contacts list.
- Add a **Subject** (optional)
- Type your message in the X Message field (required)
- Mass Notifications do not allow individuals to respond.

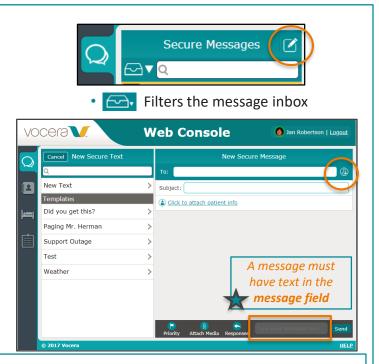

A message that has more than **50** recipients is defined as a **Mass Notification** 

#### **Additional Message Options** Message Status F Change the Message priority: High or Normal $\checkmark$ Urgent priority Hiah Messages will default to Normal Priority Status unless the priority messages may Urgent is changed to High or Urgent. be **spoken** on some devices Priority Attach Media Responses

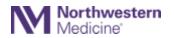

## Web Console – Secure Messages

| Additional Message Options (c                    | ont.)                |                       |        |                                               | North Barrison Managara          |
|--------------------------------------------------|----------------------|-----------------------|--------|-----------------------------------------------|----------------------------------|
|                                                  | File name:           | Image Files           | •      | To: Edward Cra                                | New Secure Message               |
| 🔋 Attach Media                                   |                      | Open 💌                | Cancel | Subject: Need info                            |                                  |
| • Image files can be attached fr                 | om existing fil      | es on your            |        | Click to attach of Message: Type you          |                                  |
| computer                                         |                      |                       |        | HEREAGE DETTINGS                              | i message more                   |
| 🗹 Notify me                                      |                      |                       |        | Priority: Normal                              | High Urgent                      |
| <ul> <li>The system will send a messa</li> </ul> | ge to you if no      |                       |        | Response Expiration                           | t has responded within 5 minutes |
| one has responded within th                      | e specified tim      | ie                    |        | RESPONSE OPTIONS                              |                                  |
| Response options and Res                         | ponse Expirat        | ion                   |        | 1: Available for a c<br>2: Will call within a |                                  |
| • Select the checkbox and ente                   | r the <b>amount</b>  | <b>of time</b> when a |        | 3:                                            |                                  |
| recipient can no longer respo                    | nd to your me        | ssage if needed       |        |                                               | *Additional lines appear as      |
| • Add Response Options to ena                    | ble quick reci       | pient responses       |        |                                               | responses are entered.           |
| Deliver to On Campus use                         | rs only              | -                     |        |                                               | Send Cancel                      |
| • When using a template, check                   | the <b>Deliver t</b> | o on campus           |        | Conversation Expir                            | ation: Never 2 min 5 min 10 min  |
| users only box                                   |                      | -                     |        | Deliver to on                                 | campus users only                |
| users only box                                   |                      |                       |        | Derver to on                                  | sempus users only                |

voceraV.

0

0

Custom

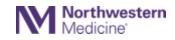

## Web Console – Attach and Review Patient Info

Aattach patient information to a message:

- Select Click to attach patient info to display the patient list.
- Choose from My Patients or All Patients.
- Use the **search bar** to eliminate the need to scroll
- Patient information shows Name, Location, DoB, and Calculated age.
- For safe communication, once a message is sent, patient information cannot be removed from the message.

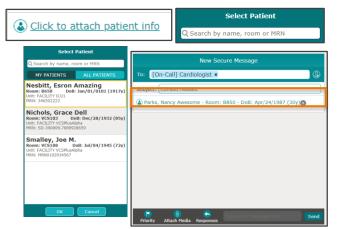

vocera V.

View Details

**Reviewing patient Information in a message:** 

- Select View Details on the Patient Info bar to bring up the patient information screen.
  - Patient Info and Care Team appear.
- Text individual members of the Care Team, or the entire care team separately. OR
- Select the button to access message details and add additional recipients to the existing chat.

**Add Participant** 

~**~**0

Secure Messages

Hide

Parks, Nancy Awesome Close Patient Info Care Team Name: Parks, Nancy Awesome William B Room: B850 Not Available DoB: Apr/24/1987 (30y) Unit: ICU1 Cathey K Bed Number: B850 Available, Calls Forwarding, Off campus Patient MRN: 914697 Gender: Male Chris W Not Available Admit Date: 2016-08-03 Text Care Team

> Edward Crane 🔕 Parks, Nancy A... - Room:... - DoB: Apr/23/1987 (30y) View Details

🚯 Parks, Nancy Awesome - Room: B850 - DoB: Apr/24/1987 (30y)

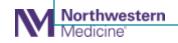

### Web Console – Patient Tab

#### The Patient Tab ⊨

- Patient information is available on a separate tab
- When assignments have been made, the My Patients filter displays by default
- Filtering the list to All Patients shows the first 100 patients in the facility
- Patient Info and Care Team can be seen on the right pane of the screen
- Select individual care team members to text or select Text Care Team to reach all members of the care team

|            | Patients                                                                                               | (a) Nesbitt, Esron Amazing                            |                                                  |  |
|------------|----------------------------------------------------------------------------------------------------|-------------------------------------------------------|--------------------------------------------------|--|
| $\searrow$ | My Patients V                                                                                          | Patient Info                                          | Care Team                                        |  |
| ٩          | Nesbitt, Esron Amazing<br>Room: 8650 Do8: Jan/01/0101 (1917y)<br>Unit: FACILITY ICU1<br>MRN: 346502222 | DoB: Jan/01/0101 (1917y)                              | David A     Available, Calls Forwarding, Off c > |  |
| m          | Nichols, Grace Dell<br>Roem: Vorter Syl                                                                | Unit: ICU1<br>Bed Number: 1<br>Patient MRN: 346502222 | Kim B >                                          |  |
|            | MRN: SD-<br>Smalle Abel, Ismael Q.<br>Room: VG<br>Not: UNIVOP Od: 3an/09/1954 (64y)<br>22Y)            | Gender: Male<br>Admit Date: 2017-12-08                | WB William B >                                   |  |
|            | Unit: FACT<br>MRN: MRN<br>ACUNA, GABREL<br>Basel (CAT) Deb / he/14/1994 (Xiy)<br>Unit: RACHTY CARDO    | Until a specific patient<br>is selected,              | SB Steve B DND for Texts, Off campus >           |  |
|            | Adair, Eugene Y.<br>Room: 1203 Sull: Res/14/1973 (44y)<br>Unit: HAITH 12Mod                            | information displayed<br>here is for the first        | Available, Calls Forwarding, Off c >             |  |
|            |                                                                                                    | patient on the list.                                  | Text Care Team >                                 |  |
|            | © 2017 Vocera                                                                                          |                                                       | HELP                                             |  |

vocera V/

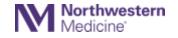

## voceraW.

## Web Console – Contacts Tab

#### The Contacts Tab

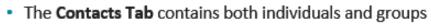

- Members of group contacts are listed under group
- The halo around a profile picture indicates availability:
   Red = not available, Yellow = In DND/On a call; Green = available

#### **Customizing the Contacts**

- Use Q Search to find a contact quickly
- Click X Star to add or remove a contact from your Favorites list; a contact with a yellow star is a Favorite
- Once a Favorites list has been created, Favorites are shown by default
- You can manually sort your view of Favorites via left mouse click/drag & drop
- Options for connecting with a group or individual appear under the group or individual's name (NOTE: If you are logged into a voice-capable device, calling options appear for you)
- For multi-site facilities, the Sites button will allow individuals and groups to show from more than one facility.
   Sorting your Favorites

From your Favorites view, drag and sort Contacts into the order you want them to appear (by hierarchy or by whom you contact most, for example). If this has already been done in the app, it will appear the same in Web Console.

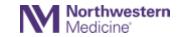

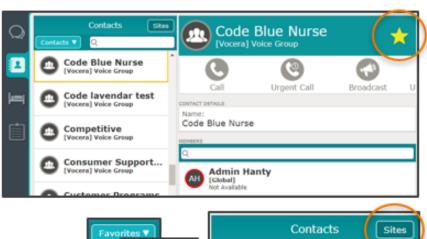

Contacts

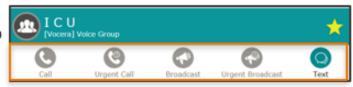

Favorites V

Q

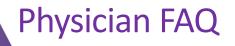

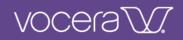

#### I'm going on vacation; how do I go completely off the grid? No calls. No messages.

Turn off **ALL** forwarding settings and log off Vocera.

#### I am missing calls when I'm off campus. What should I check?

Once you leave campus you will fall off the NM Mobile network and need to direct Vocera to call your cellphone directly. Set your call forwarding options to "when I'm offline". This setting routes calls to your cellphone should you purposefully or accidentally disconnect from NM Mobile. This is the recommended default setting to prevent missed calls when in the elevator or stair wells or other areas where the wi-fi is spotty.

# I do not want to receive any calls from Vocera, unless they are urgent. I just want staff to text me for other normal patient related communications. How do I setup Vocera?

Set Do Not Disturb for calls. Forward calls to your cellphone when you're not on the hospital Wi-Fi to make sure you receive urgent calls on your cellphone.

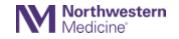

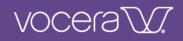

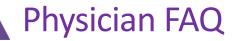

#### How do I change the sounds on my phone?

Under settings – notifications – you can change the tones and vibration patterns.

#### Can I forward my Vocera calls and/or messages?

Yes. Vocera offers many options for you to forward your calls. You can forward your Vocera calls to another Vocera user or group, your cellphone or any other number. Text messages can only be forward to another Vocera user.

#### I don't want phone calls after 10:00pm. Can I do that in Vocera?

At 10 pm set Do Not Disturb for calls. Turn off forward calls to my cellphone "When I'm Offline."

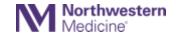

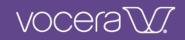

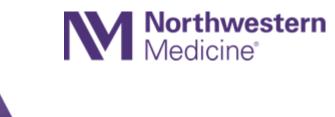

# **Questions**?

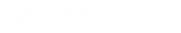